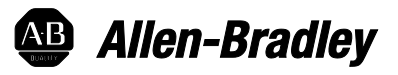

# **Logix 5000 Controllers ASCII Strings**

1756 ControlLogix, 1756 GuardLogix, 1769 CompactLogix, 1769 Compact GuardLogix, 1789 SoftLogix, 5069 CompactLogix, 5069 Compact GuardLogix, Studio 5000 Logix Emulate

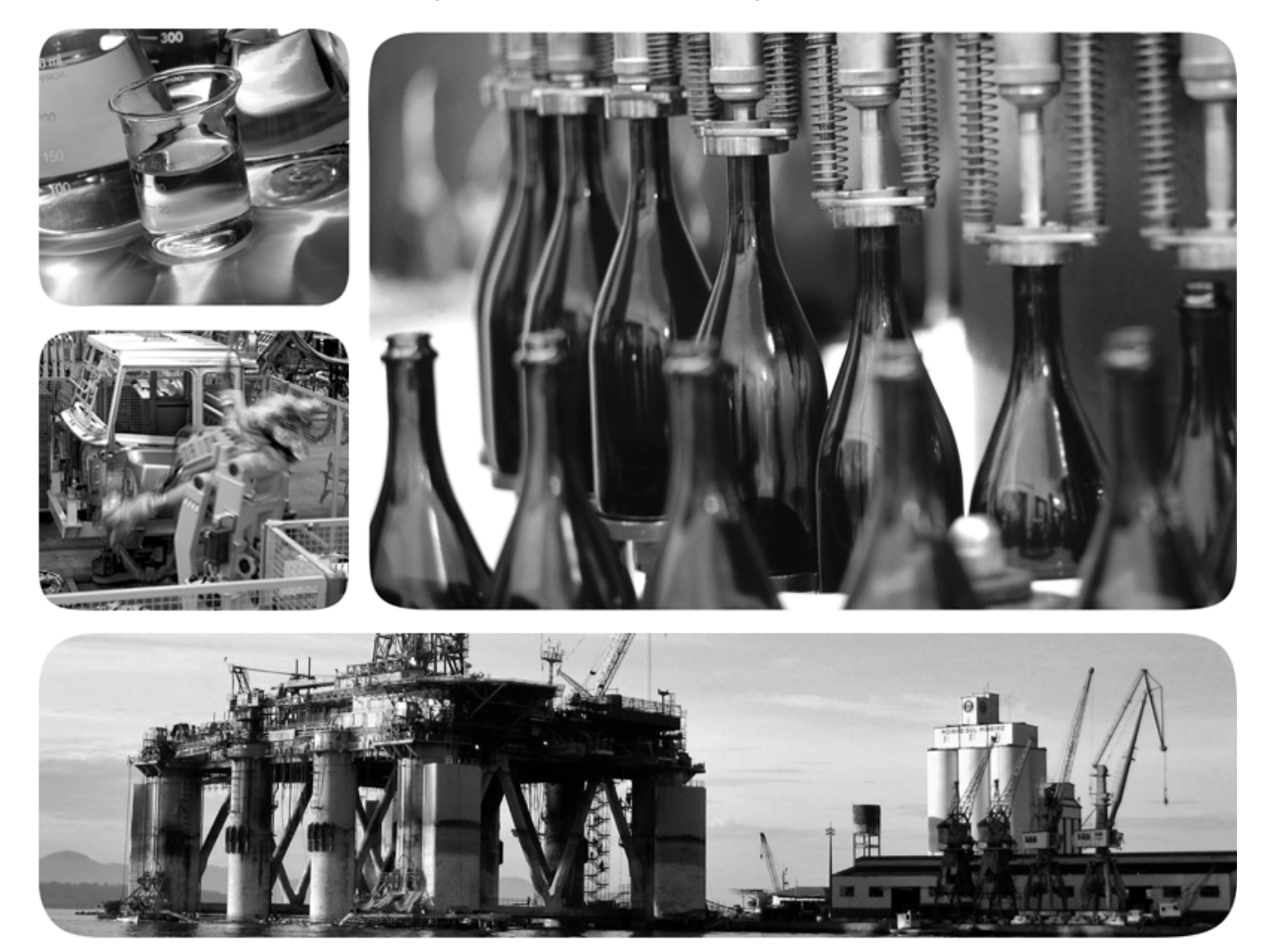

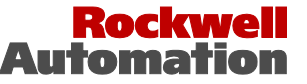

# **Important user information**

Read this document and the documents listed in the additional resources section about installation, configuration, and operation of this equipment before you install, configure, operate, or maintain this product. Users are required to familiarize themselves with installation and wiring instructions in addition to requirements of all applicable codes, laws, and standards.

Activities including installation, adjustments, putting into service, use, assembly, disassembly, and maintenance are required to be carried out by suitably trained personnel in accordance with applicable code of practice. If this equipment is used in a manner not specified by the manufacturer, the protection provided by the equipment may be impaired.

In no event will Rockwell Automation, Inc. be responsible or liable for indirect or consequential damages resulting from the use or application of this equipment.

The examples and diagrams in this manual are included solely for illustrative purposes. Because of the many variables and requirements associated with any particular installation, Rockwell Automation, Inc. cannot assume responsibility or liability for actual use based on the examples and diagrams.

No patent liability is assumed by Rockwell Automation, Inc. with respect to use of information, circuits, equipment, or software described in this manual.

Reproduction of the contents of this manual, in whole or in part, without written permission of Rockwell Automation, Inc., is prohibited.

Throughout this manual, when necessary, we use notes to make you aware of safety considerations.

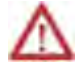

**WARNING:** Identifies information about practices or circumstances that can cause an explosion in a hazardous environment, which may lead to personal injury or death, property damage, or economic loss.

**ATTENTION:** Identifies information about practices or circumstances that can lead to personal injury or death, property damage, or economic loss. Attentions help you identify a hazard, avoid a hazard, and recognize the consequence

**Important:** Identifies information that is critical for successful application and understanding of the product.

Labels may also be on or inside the equipment to provide specific precautions.

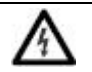

**SHOCK HAZARD:** Labels may be on or inside the equipment, for example, a drive or motor, to alert people that dangerous voltage may be present.

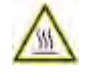

**BURN HAZARD:** Labels may be on or inside the equipment, for example, a drive or motor, to alert people that surfaces may reach dangerous temperatures.

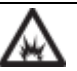

**ARC FLASH HAZARD:** Labels may be on or inside the equipment, for example, a motor control center, to alert people to potential Arc Flash. Arc Flash will cause severe injury or death. Wear proper Personal Protective Equipment (PPE). Follow ALL Regulatory requirements for safe work practices and for Personal Protective Equipment (PPE).

Allen-Bradley, Rockwell Software, Rockwell Automation, and TechConnect are trademarks of Rockwell Automation, Inc.

Trademarks not belonging to Rockwell Automation are property of their respective companies.

This manual includes new and updated information. Use these reference tables to locate changed information.

Grammatical and editorial style changes are not included in this summary.

#### **Global changes**

This table identifies changes that apply to all information about a subject in the manual and the reason for the change. For example, the addition of new supported hardware, a software design change, or additional reference material would result in changes to all of the topics that deal with that subject.

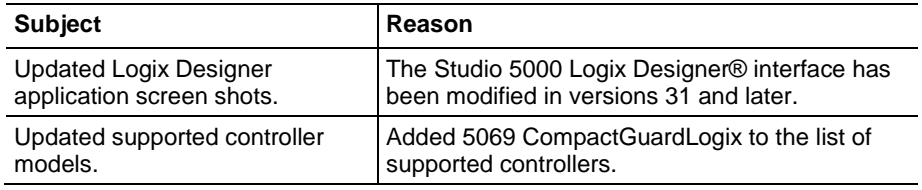

#### **New or enhanced features**

None in this release.

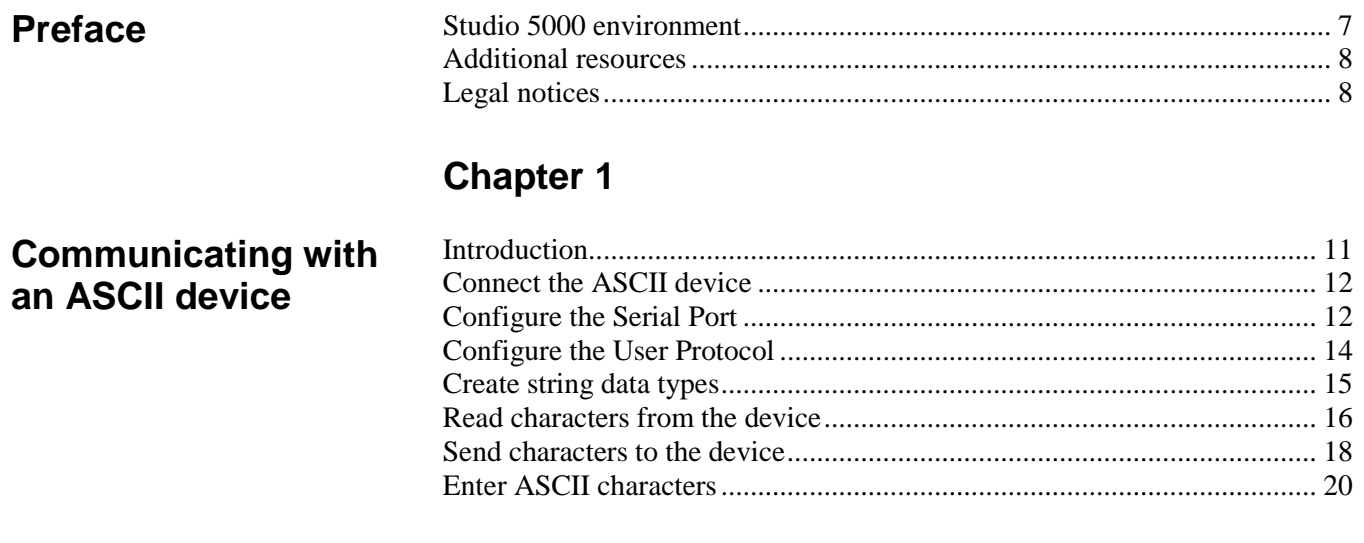

# **Chapter 2**

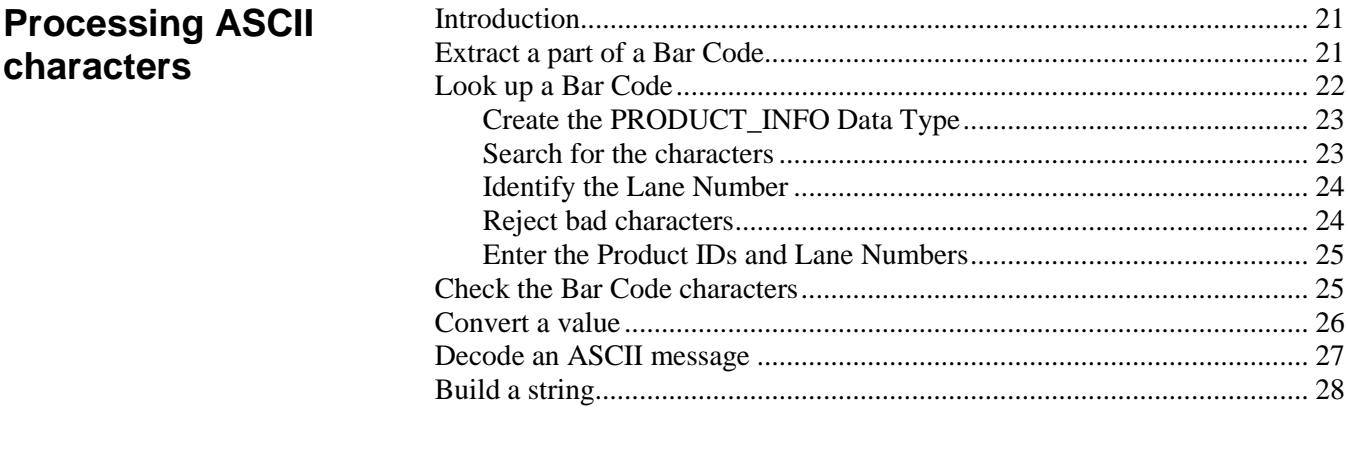

# **Appendix A**

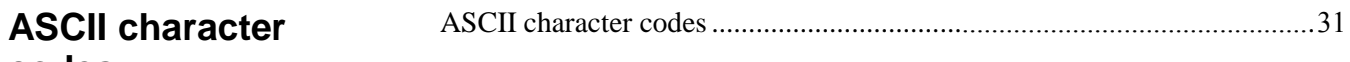

### **Index**

codes

<span id="page-6-1"></span>This manual shows how to manipulate ASCII strings in Logix 5000 controllers. This manual is one of a set of related manuals that show common procedures for programming and operating Logix 5000™ controllers.

For a complete list of common procedures manuals, refer to the [Logix 5000](http://literature.rockwellautomation.com/idc/groups/literature/documents/pm/1756-pm001_-en-e.pdf)  [Controllers Common Procedures Programming Manual](http://literature.rockwellautomation.com/idc/groups/literature/documents/pm/1756-pm001_-en-e.pdf) , publication [1756-](http://literature.rockwellautomation.com/idc/groups/literature/documents/pm/1756-pm001_-en-e.pdf) [PM001](http://literature.rockwellautomation.com/idc/groups/literature/documents/pm/1756-pm001_-en-e.pdf) .

• The term Logix 5000 controller refers to any controller that is based on the Logix 5000 operating system.

The Studio 5000 Automation Engineering & Design Environment® combines engineering and design elements into a common environment. The first element is the Studio 5000 Logix Designer® application. The Logix Designer application is the rebranding of RSLogix 5000® software and will continue to be the product to program Logix 5000™ controllers for discrete, process, batch, motion, safety, and drive-based solutions.

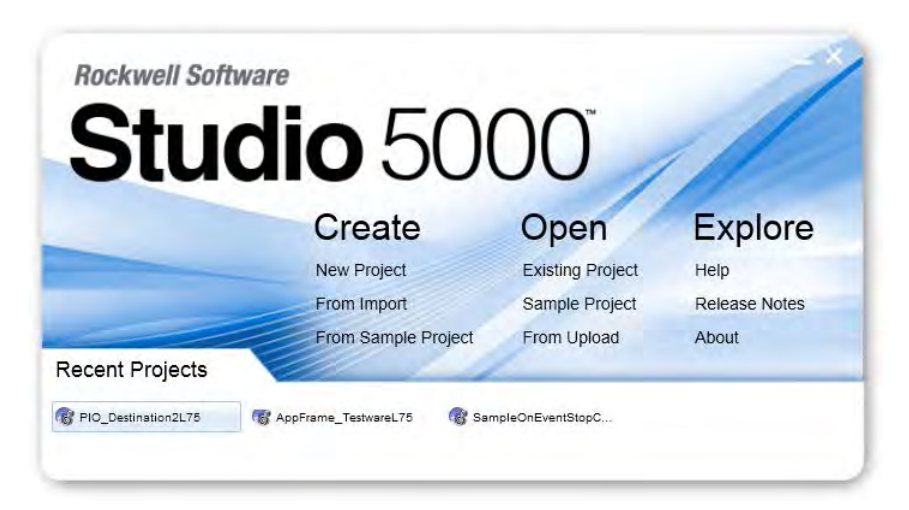

The Studio 5000® environment is the foundation for the future of Rockwell Automation® engineering design tools and capabilities. The Studio 5000 environment is the one place for design engineers to develop all elements of their control system.

# <span id="page-6-0"></span>**Studio 5000 environment**

<span id="page-7-1"></span><span id="page-7-0"></span>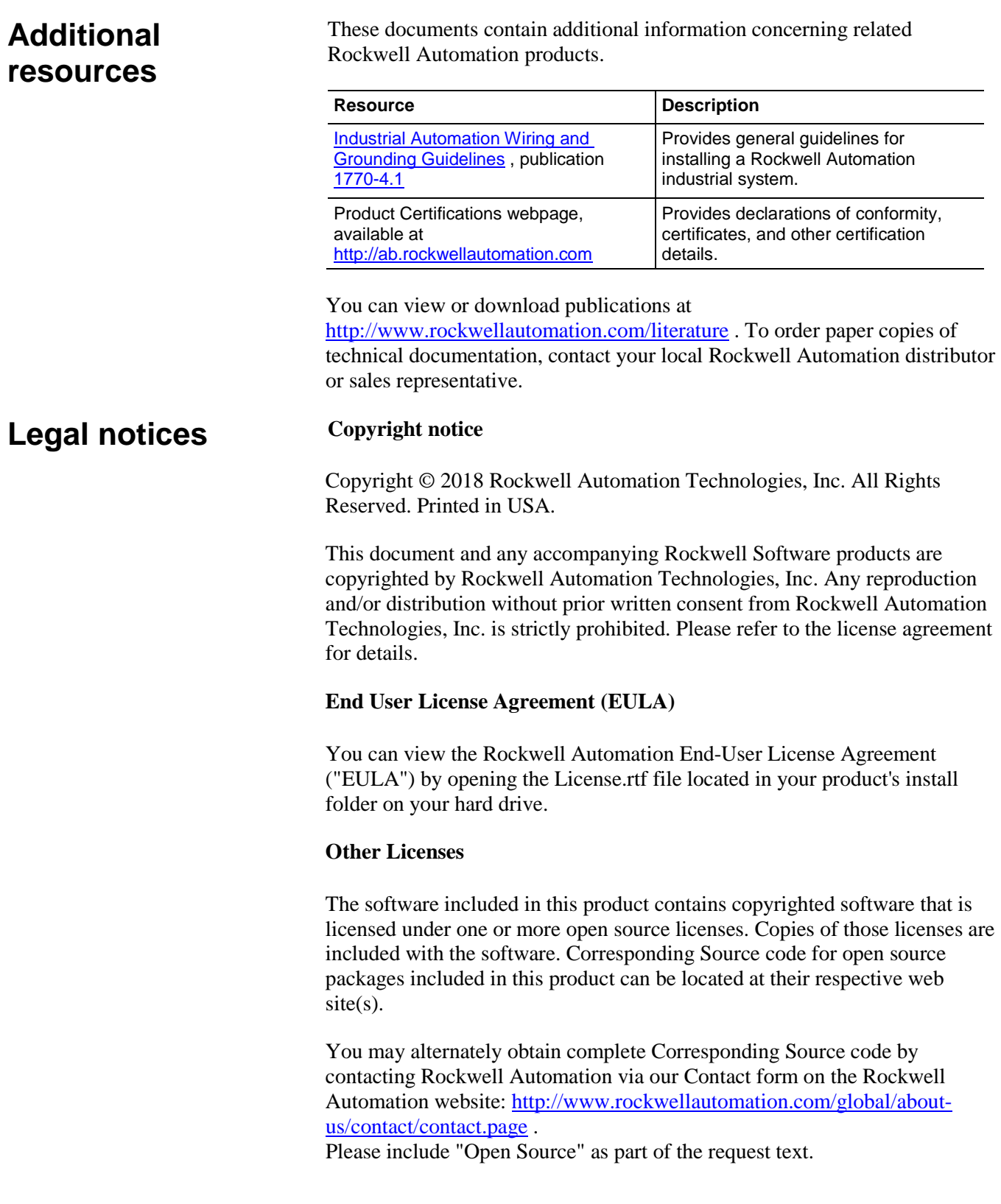

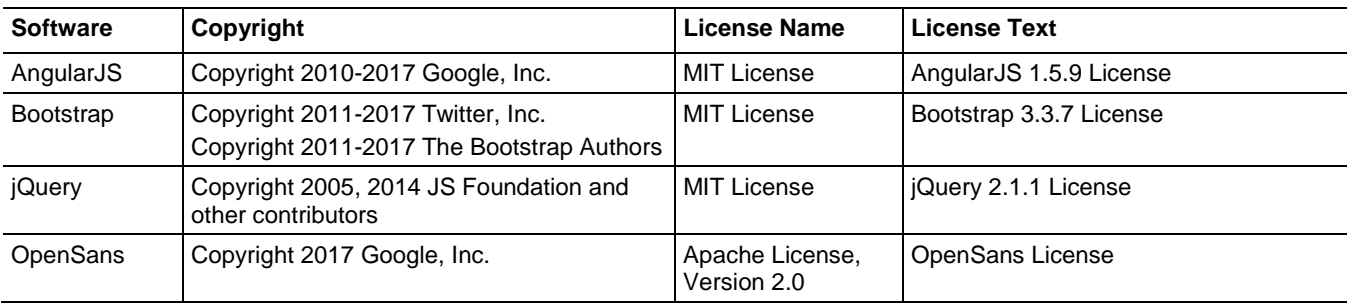

The following open source software is used in this product:

#### **Trademark Notices**

Allen-Bradley, ControlBus, ControlFLASH, Compact GuardLogix, Compact I/O, ControlLogix, CompactLogix, DCM, DH+, Data Highway Plus, DriveLogix, DPI, DriveTools, Explorer, FactoryTalk, FactoryTalk Administration Console, FactoryTalk Alarms and Events, FactoryTalk Batch, FactoryTalk Directory, FactoryTalk Security, FactoryTalk Services Platform, FactoryTalk View, FactoryTalk View SE, FLEX Ex, FlexLogix, FLEX I/O, Guard I/O, High Performance Drive, Integrated Architecture, Kinetix, Logix5000, Logix 5000, Logix5550, MicroLogix, DeviceNet, EtherNet/IP, PLC-2, PLC-3, PLC-5, PanelBuilder, PowerFlex, PhaseManager, POINT I/O, PowerFlex, Rockwell Automation, RSBizWare, Rockwell Software, RSEmulate, Historian, RSFieldbus, RSLinx, RSLogix, RSNetWorx for DeviceNet, RSNetWorx for EtherNet/IP, RSMACC, RSView, RSView32, Rockwell Software Studio 5000 Automation Engineering & Design Environment, Studio 5000 View Designer, SCANport, SLC, SoftLogix, SMC Flex, Studio 5000, Ultra 100, Ultra 200, VersaView, WINtelligent, XM, SequenceManager are trademarks of Rockwell Automation, Inc.

Any Rockwell Automation logo, software or hardware product not mentioned herein is also a trademark, registered or otherwise, of Rockwell Automation, Inc.

#### **Other Trademarks**

CmFAS Assistant, CmDongle, CodeMeter, CodeMeter Control Center, and WIBU are trademarks of WIBU-SYSTEMS AG in the United States and/or other countries. Microsoft is a registered trademark of Microsoft Corporation in the United States and/or other countries. ControlNet is a trademark of ControlNet International. DeviceNet is a trademark of the Open DeviceNet Vendors Association (ODVA). Ethernet/IP is a trademark of ControlNet International under license by ODVA.

All other trademarks are the property of their respective holders and are hereby acknowledged.

#### **Warranty**

This product is warranted in accordance with the product license. The product's performance may be affected by system configuration, the application being performed, operator control, maintenance, and other related factors. Rockwell Automation is not responsible for these intervening factors. The instructions in this document do not cover all the details or variations in the equipment, procedure, or process described, nor do they provide directions for meeting every possible contingency during installation, operation, or maintenance. This product's implementation may vary among users.

This document is current as of the time of release of the product; however, the accompanying software may have changed since the release. Rockwell Automation, Inc. reserves the right to change any information contained in this document or the software at any time without prior notice. It is your responsibility to obtain the most current information available from Rockwell when installing or using this product.

#### **Environmental compliance**

Rockwell Automation maintains current product environmental information on its website at [http://www.rockwellautomation.com/rockwellautomation/about](http://www.rockwellautomation.com/rockwellautomation/about-us/sustainability-ethics/product-environmental-compliance.page)[us/sustainability-ethics/product-environmental-compliance.page](http://www.rockwellautomation.com/rockwellautomation/about-us/sustainability-ethics/product-environmental-compliance.page) 

#### **Contact Rockwell Automation**

Customer Support Telephone — 1.440.646.3434

Online Support —<http://www.rockwellautomation.com/support/>

# <span id="page-10-2"></span><span id="page-10-0"></span>**Communicating with an ASCII device**

## <span id="page-10-1"></span>**Introduction**

You can exchange ASCII data with a device through the serial port of the controller. For example, you can use the serial port to:

- Read ASCII characters from a weigh scale module or bar code reader.
- Send and receive messages from an ASCII triggered device, such as a MessageView terminal.

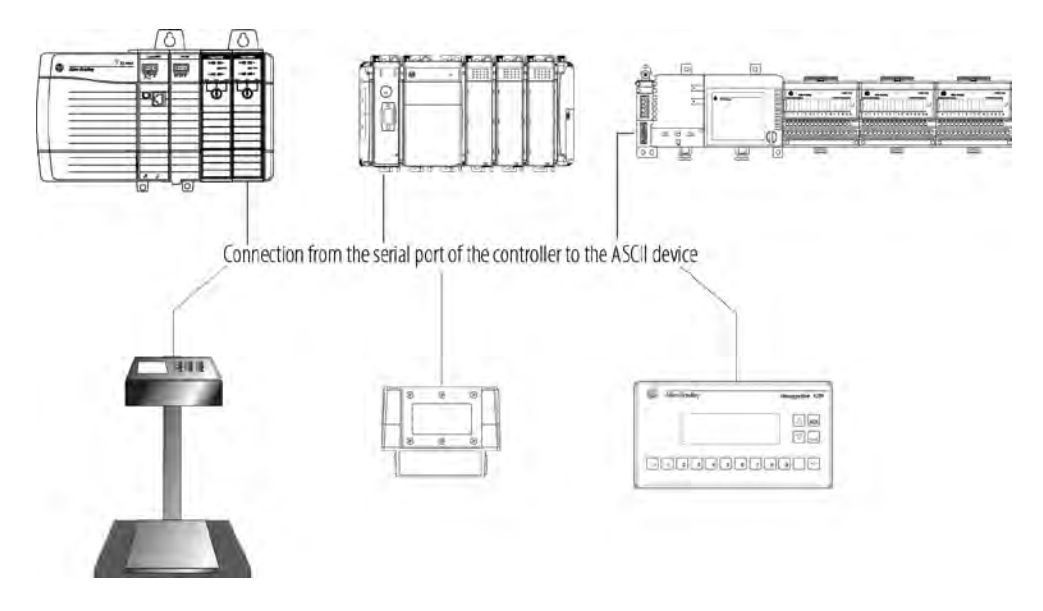

Firmware revision 3.1 and later of the 1756-EWEB EtherNet/IP Web Server module supports the controller serial port and a socket interface that lets Logix 5000 controllers exchange ASCII data using TCP or UDP socket services.

## <span id="page-11-0"></span>**Connect the ASCII device**

To connect to the ASCII device, use these steps.

- 1. On the serial port of the ASCII device, determine which pins send signals and which pins receive signals.
- 2. Connect sending pins to corresponding receiving pins and attach jumpers.

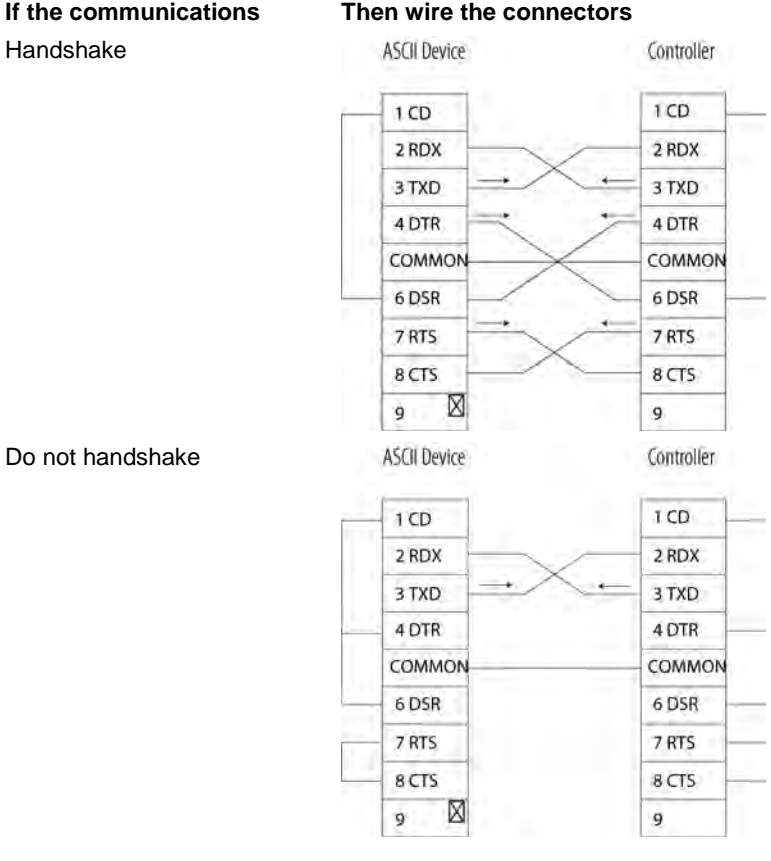

- 3. Attach the cable shield to the connectors.
- 4. Connect the cable to the controller and the ASCII device.

To configure the serial port, use these steps.

#### <span id="page-11-1"></span>**Configure the Serial Port**

1. On the **Online** toolbar, click the **Controller Properties** button.

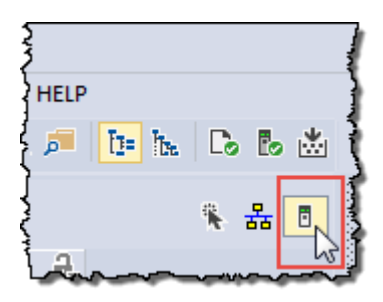

- 2. On the **Controller Properties** dialog box, click the **Serial Port** tab.
- 3. On the **Mode** menu, choose **User** and type the configuration settings for the serial port.

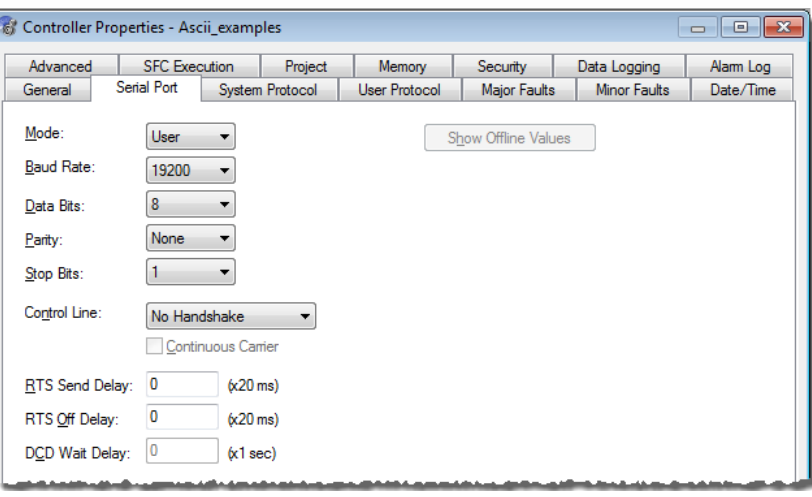

- choose the baud rate, data bits, parity, and stop bits.
- in the **Control Line** menu, choose the **Control Line** option:

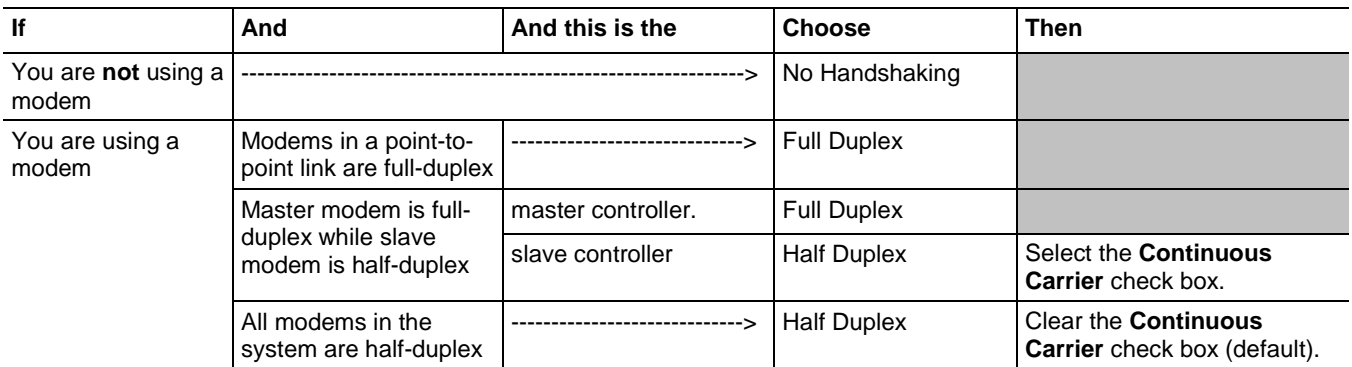

- in the **RTS Send Delay** box, type the delay (in 20 ms units) between the time the RTS signal turns on (high) and the time that data is sent. For example, a value of 4 produces an 80 ms delay.
- in the **RTS Off Delay** box, type the delay (in 20 ms units) between the time the last character is sent and the time that the RTS signal turns off (low).
- 4. Click **Apply.**

## <span id="page-13-0"></span>**Configure the User Protocol**

To configure the user protocol, use these steps.

1. In the **Controller Properties** dialog box, click the **User Protocol** tab.

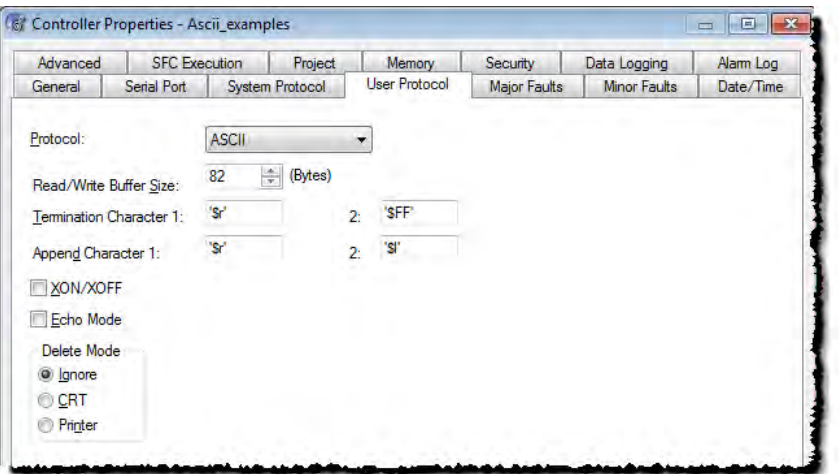

- Enter a buffer size greater than or equal to the greatest number of characters in a transmission. Twice the number of characters is a good guideline.
- For ABL or ARL instructions, enter termination characters to mark the end of the data. For ASCII codes, see [ASCII Character Codes](#page-30-1) on [page 31.](#page-30-1)

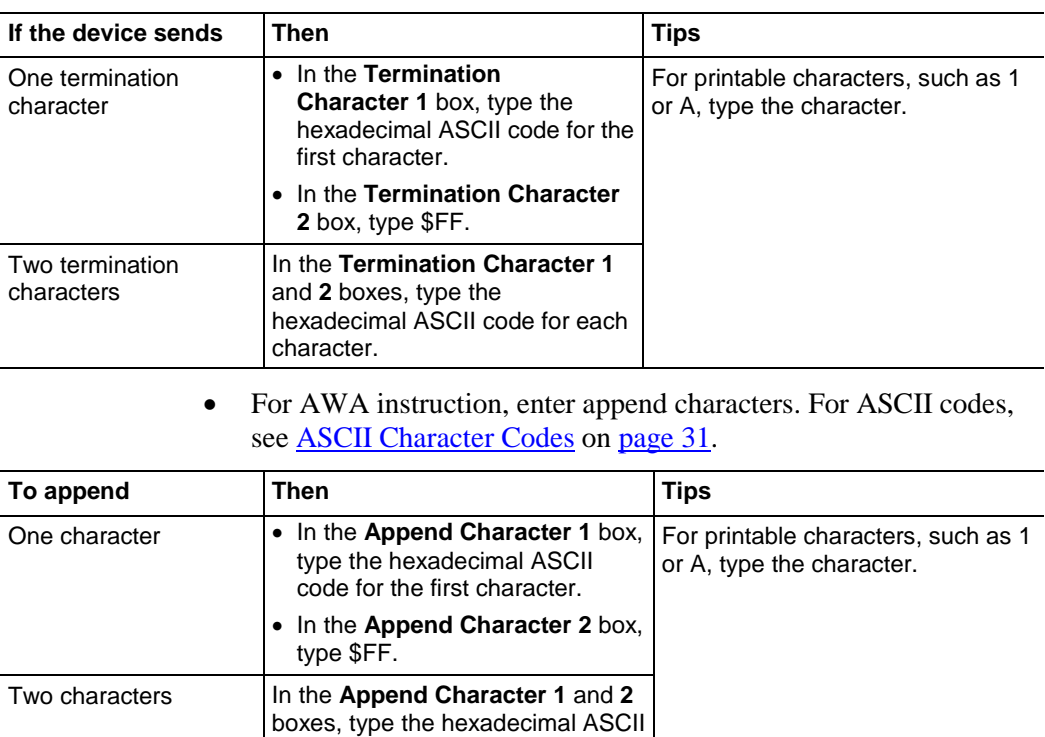

code for each character.

- If the ASCII device is configured for XON/XOFF flow control, select the **XON/XOFF** check box.
- If the ASCII device is a CRT or pre-configured for half duplex transmission, select the **Echo Mode** check box.

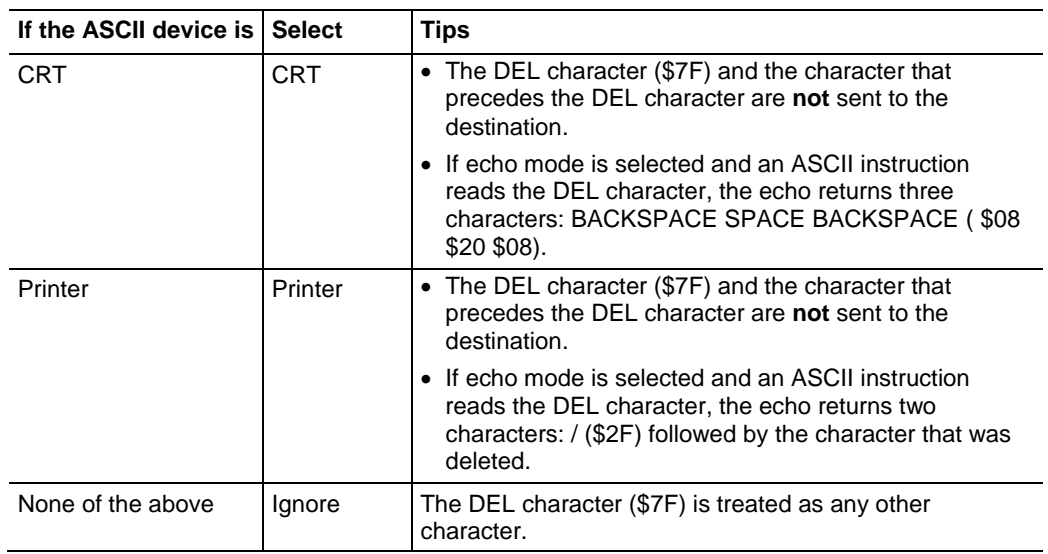

• Choose the **Delete Mode** using the following considerations:

#### 2. Click **OK**.

Store ASCII characters in tags that use a string data type.

### <span id="page-14-0"></span>**Create string data types**

⋒

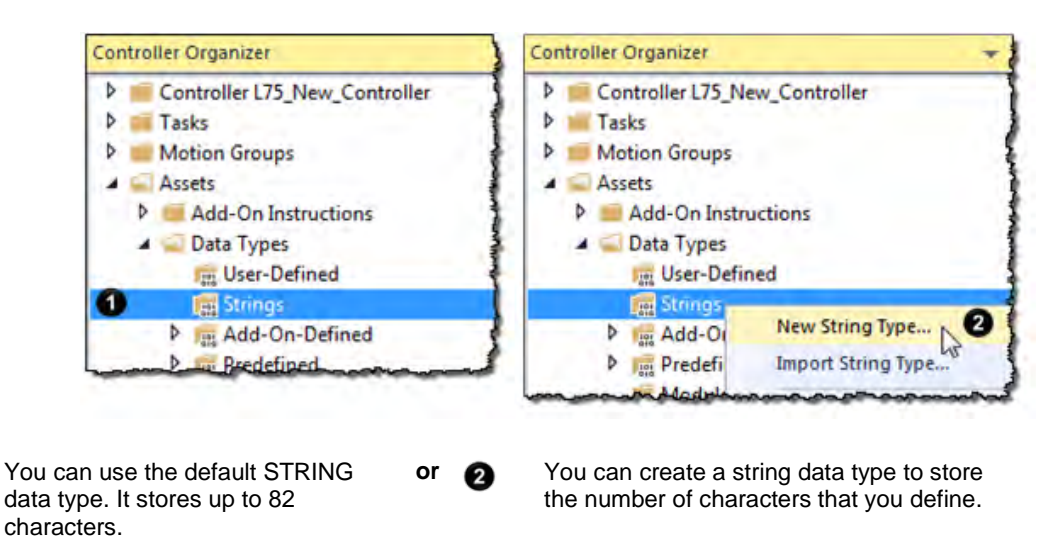

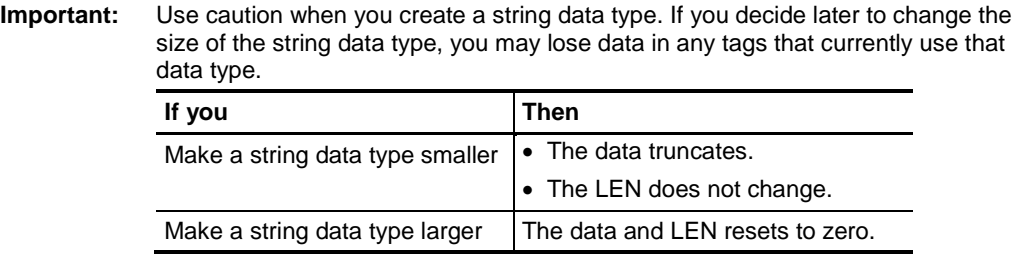

1. In the Controller Organizer, right-click **Strings** and choose **New String Type**.

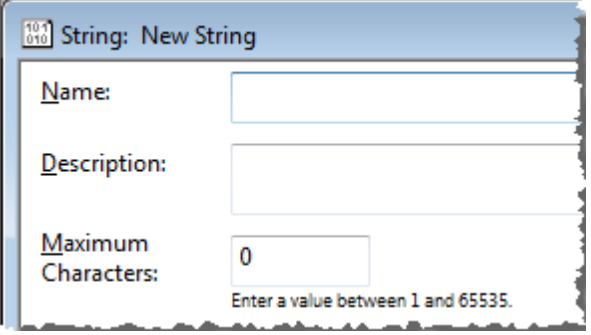

- 2. In the **Name** box, type the name for the data type.
- 3. In the **Maximum Characters** box, enter the maximum number of characters that the string data type stores.
- 4. Click **OK**.

As a general rule, before you read the buffer, use an ACB or ABL instruction to verify that the buffer contains the required characters.

- An ARD or ARL instruction continues to read the buffer until the instruction reads the required characters.
- While an ARD or ARL instruction reads the buffer, no other ASCII Serial Port instructions, except the ACL, can execute.
- Verifying that the buffer contains the required characters prevents the ARD or ARL from holding up the execution of other ASCII Serial Port instructions while the input device sends its data.

For additional information on ASCII Serial Port instructions, see *Logix 5000 Controllers General Instruction Set Reference Manual [http://literature.rockwellautomation.com/idc/groups/literature/documents/rm](http://literature.rockwellautomation.com/idc/groups/literature/documents/rm/1756-rm003_-en-p.pdf) [/1756-rm003\\_-en-p.pdf](http://literature.rockwellautomation.com/idc/groups/literature/documents/rm/1756-rm003_-en-p.pdf)*.

# <span id="page-15-0"></span>**Read characters from the device**

In the following example, the device sends a fixed number of characters, such as a bar code reader:

**Example:** A bar code reader sends bar codes to the serial port (channel 0) of the controller. Each bar code contains 24 characters. To determine when the controller receives a bar code, the ACB instruction continuously counts the characters in the buffer.

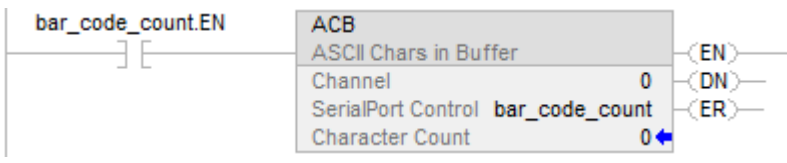

When the buffer contains at least 24 characters, the controller received a bar code. The ARD instruction moves the bar code to the bag\_bar\_code tag.

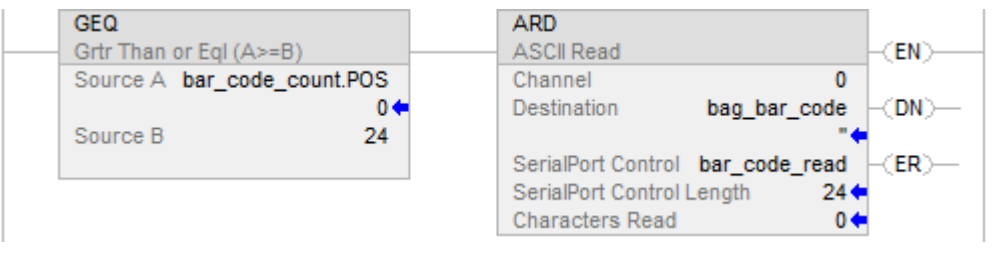

In the following example, the device sends a variable number of characters, such as a message or display terminal.

**Example:** Continuously test the buffer for a message.

- Because each message ends in a carriage return (\$0D), the carriage return is configured as the termination character in the Controller Properties dialog box, User Protocol tab.
- When the ABL finds a carriage return, its sets the FD bit.

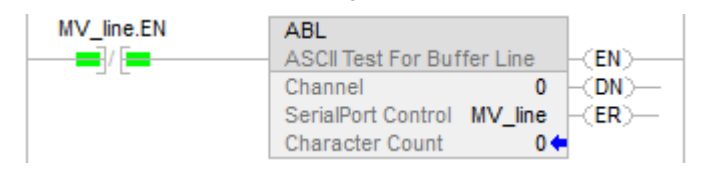

When the ABL instruction finds the carriage return (MV\_line.FD is set), the controller removes the characters from the buffer, up to and including the carriage return, and places them in the MV\_msg tag.

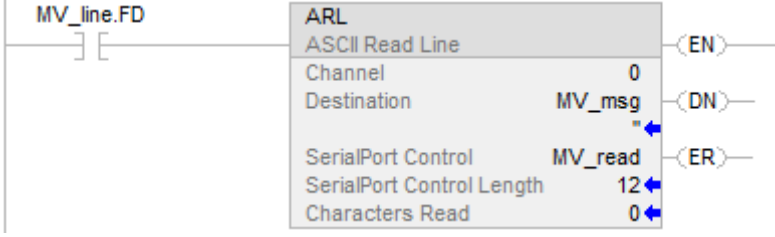

### <span id="page-17-0"></span>**Send characters to the device**

When you send characters to the device, you must determine either to send the same number of characters each time or to append terminations characters to the data.

In the following example, you always send the same number of characters and want to automatically append one or two characters to the end of the data.

- **Example:** When the temperature exceeds the high limit (temp\_high is on), the AWA instruction sends five characters from the string[1] tag to a MessageView terminal.
	- The \$14 counts as one character. The hex code for the Ctrl-T character.
	- The instruction also sends (appends) the characters defined in the user protocol. In this example, the AWA instruction sends a carriage return (\$0D), which marks the end of the message.

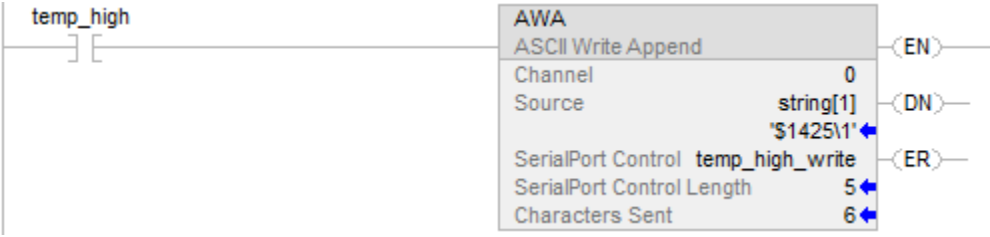

And then to always send the same number of characters:

**Example:** When the temperature reaches the low limit (temp\_low is on), the AWT instruction sends nine characters from the string[2] tag to a MessageView terminal. (The \$14 counts as one character. The hex code for the Ctrl-T character.)

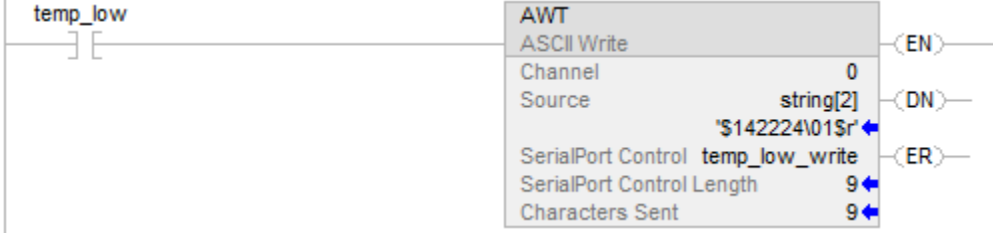

In the following example, you send a different number of characters each time and want to automatically append one or two characters to the end of the data:

**Example:** When alarm is on, the AWA instruction sends the characters in alarm\_msg and appends a termination character.

- Because the number of characters in alarm\_msg varies, the rung first moves the length of alarm\_msg (alarm\_msg.LEN) to the length of the AWA instruction (alarm\_write.LEN).
- In alarm\_msg, the \$14 counts as one character. The hex code for the Ctrl-T character.

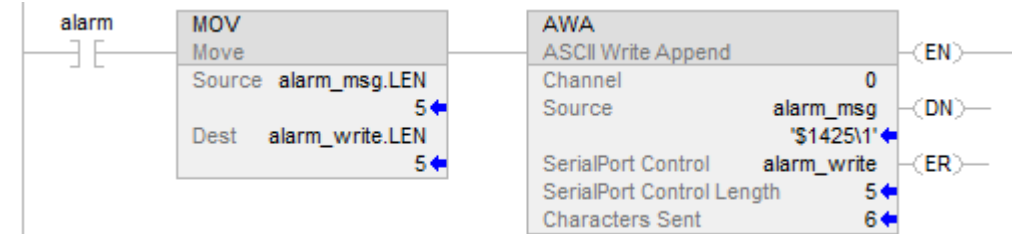

Send a different number of characters each time:

- **Example:** When MV\_update is on, the AWT instruction sends the characters in MV\_msg.
	- Because the number of characters in MV\_msg varies, the rung first moves the length of MV\_msg (MV\_msg.LEN) to the length of the AWT instruction (MV\_write.LEN).
	- In MV\_msg, the \$16 counts as one character. The hex code for the Ctrl-V character.

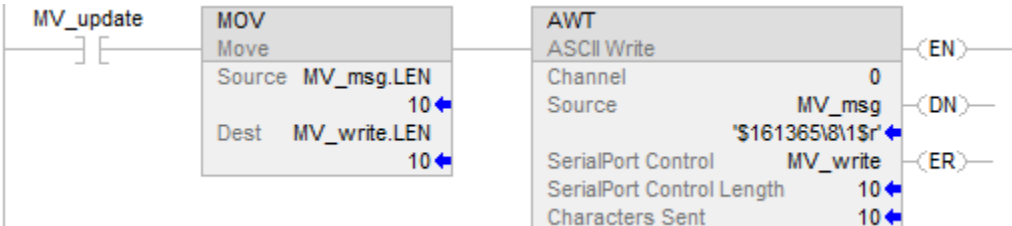

## <span id="page-19-0"></span>**Enter ASCII characters**

To enter the ASCII characters, use these steps.

**Important:** This String Browser window shows the characters up to the value of the LEN member of the string tag. The string tag may contain additional data, which the String Browser window does not show.

1. In the **AWA** instruction, double-click the value area of **Source**.

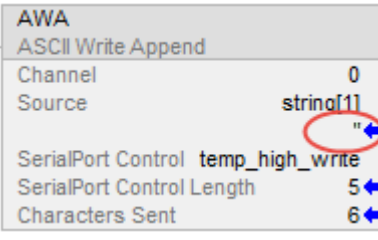

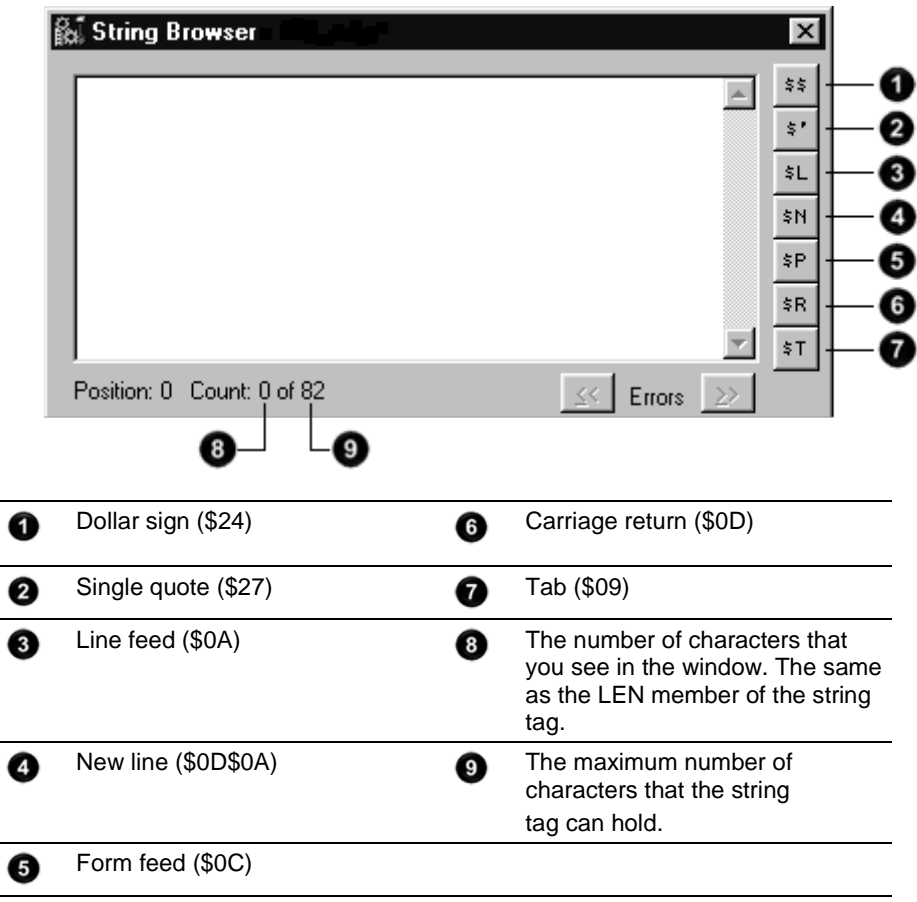

- 2. In the text box, type the characters for the string.
- 3. Click **OK.**

# <span id="page-20-3"></span><span id="page-20-0"></span>**Processing ASCII characters**

## <span id="page-20-1"></span>**Introduction**

You can process ASCII characters to do many things, including:

- Interpret a bar code and take action based on the bar code.
- Use a weight from a weigh scale when the weight is sent as ASCII characters.
- Decode a message from an ASCII triggered device, such as an operator terminal.
- Build a string for an ASCII triggered device using variables from your application.

## <span id="page-20-2"></span>**Extract a part of a Bar Code**

For example, a bar code may contain information about a bag on a conveyor at an airport. To check the flight number and destination of the bag, you extract characters 10 - 18.

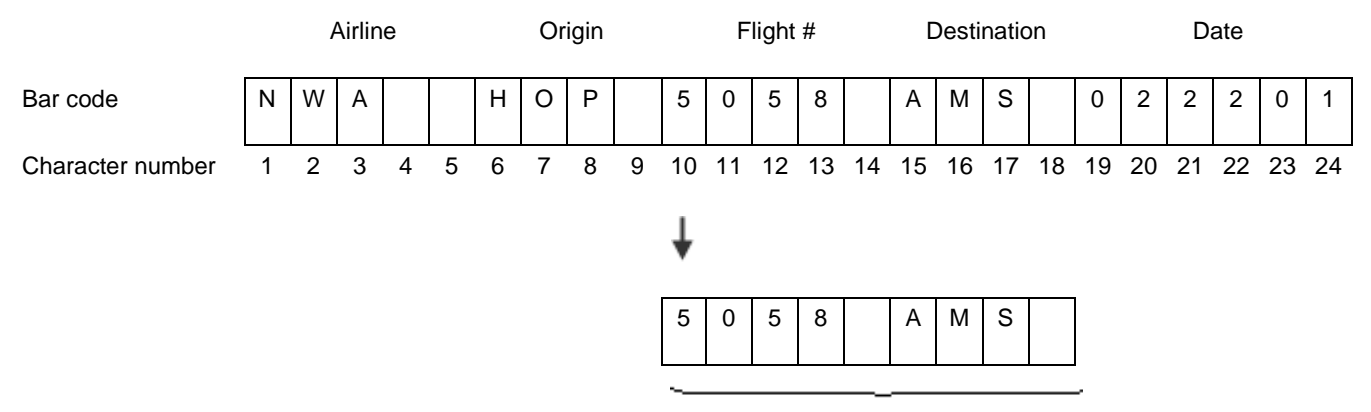

9 characters

**Example:** In the baggage handling conveyor of an airport, each bag gets a bar code. Characters 10 - 18 of the bar code are the flight number and destination airport of the bag. After the bar code is read (bag\_read.EM is on) the MID instruction copies the flight number and destination airport to the bag\_flt\_and\_dest tag.

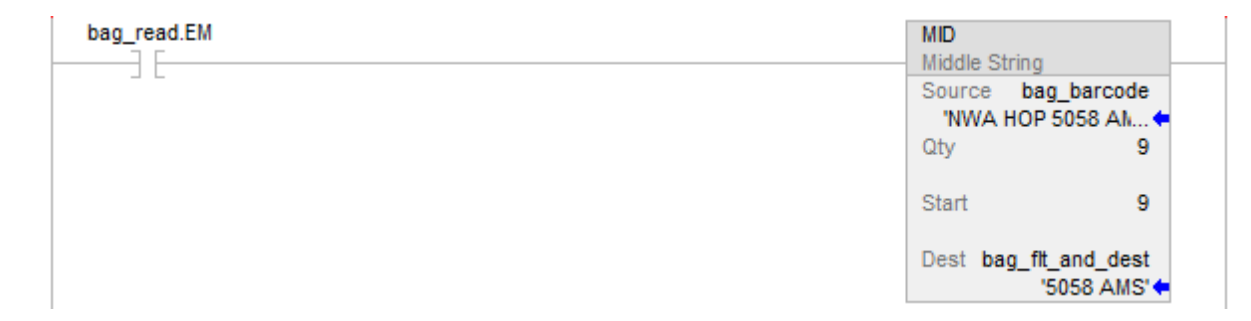

#### <span id="page-21-0"></span>**Look up a Bar Code**

For example, in a sorting operation, an array of a user-defined data type creates a table that shows the lane number for each type of product. To determine which lane to route a product, the controller searches the table for the product ID (characters of the bar code that identify the product).

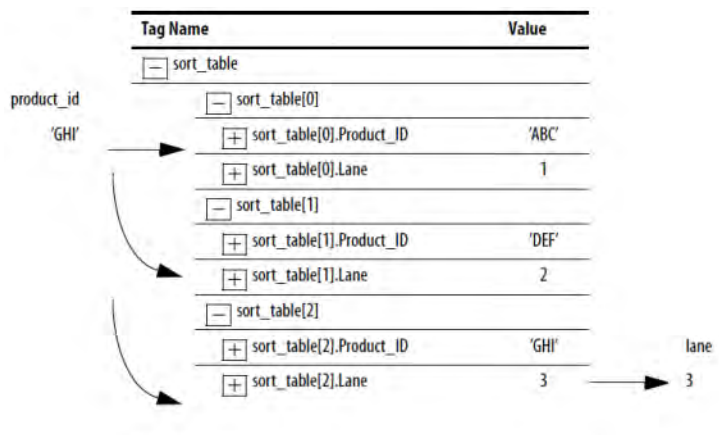

To look up a bar code, follow these procedures:

- Create the PRODUCT INFO Data Type on [page 23.](#page-22-0)
- [Search for the Characters](#page-22-1) on [page 23.](#page-22-1)
- [Identify the Lane Number](#page-23-0) on [page 24.](#page-23-0)
- [Reject Bad Characters](#page-23-1) on [page 24.](#page-23-1)
- [Enter the Product IDs and Lane Numbers](#page-24-0) on [page 25.](#page-24-0)
- **Tip:** To copy the above components from a sample project, open the **Samples**  folder. On the **Help** menu, click **Vendor Sample Projects**.

### <span id="page-22-0"></span>**Create the PRODUCT\_INFO Data Type**

To create a Product\_Info user-defined date type in the Controller Organizer, right-click **User-Defined** and click **New Data Type**. Configure the userdefined data type as follows.

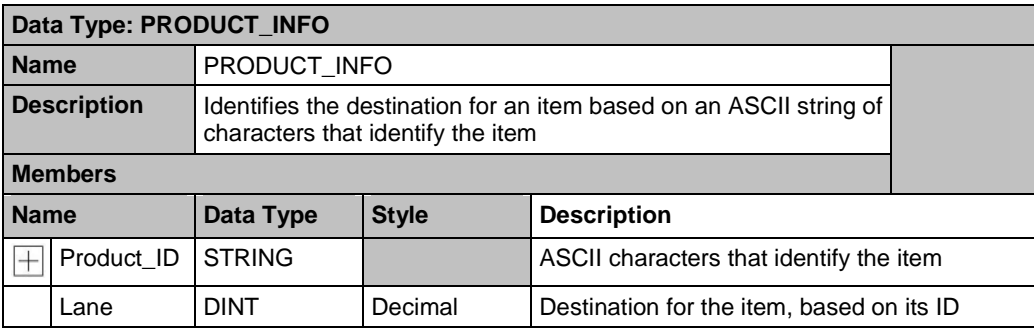

### <span id="page-22-1"></span>**Search for the characters**

You can search for characters by creating the following ladder logic routine.

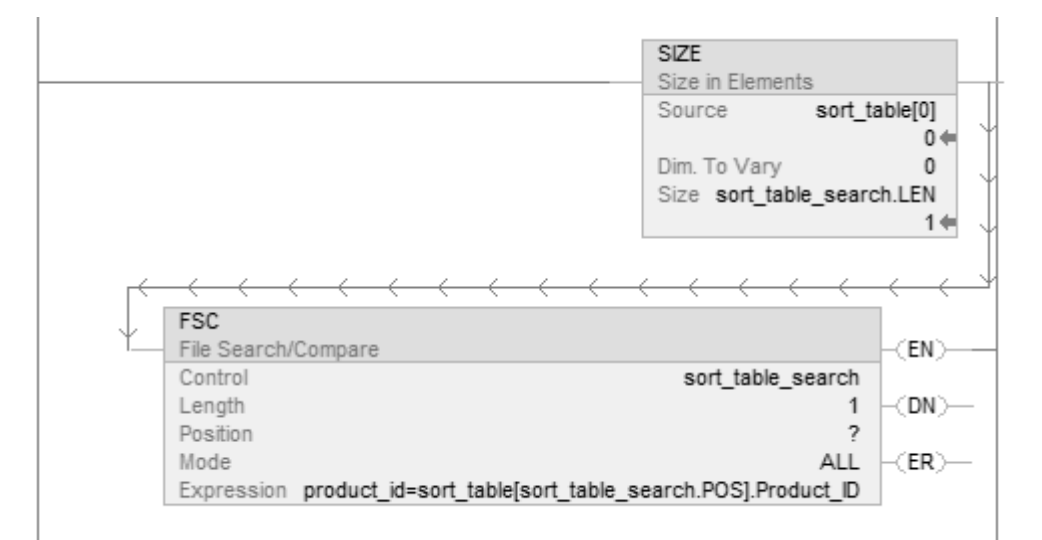

The SIZE instruction performs the following:

- Counts the number of elements in the sort\_table array (type PRODUCT\_INFO). This array contains the product ID for each item and the corresponding lane number for the item.
- Counts the number of elements in Dimension 0 of the array. In this case, the only dimension.
- Sets the Length of the subsequent FSC instruction equal to the size of the sort\_table array.

The FSC instruction searches each Product\_ID member in the sort\_table array until the instruction finds a match to the product\_id tag.

• The sort\_table\_search tag controls the FSC instruction.

<span id="page-23-0"></span>**Identify the Lane** 

**Number**

- Although the previous instruction sets the Length of this instruction, you enter an initial value to verify the project.
- The product\_id tag contains the bar code characters that you want to find.

Add the following rung to the routine to identify the LANE member.

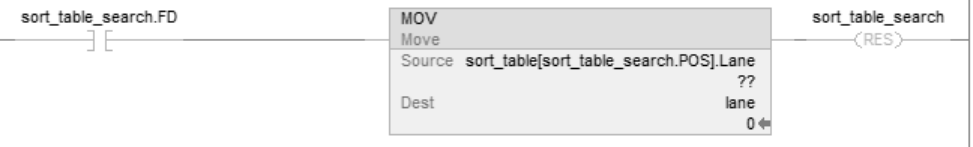

When the FSC instruction finds the product ID within the sort\_table array, the instruction sets the FD bit. The POS member indicates the element number within the sort\_table array of the match. The corresponding LANE member indicates the lane number of the match.

Based on the POS value, the MOV instruction moves the corresponding lane number into the lane tag. The controller uses the value of this tag to route the item.

After the MOV instruction sets the value of the lane tag, the RES instruction resets the FSC instruction so it can search for the next product ID.

#### <span id="page-23-1"></span>**Reject bad characters**

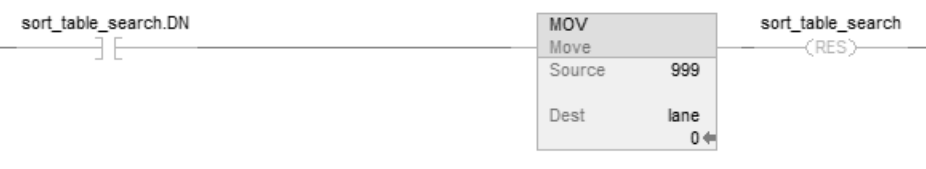

If the FSC instruction does not find the product ID within the sort\_table array, the instruction sets the DN bit. The MOV instruction moves 999 into the lane tag to notify the controller to reject or reroute the item.

After the MOV instruction sets the value of the lane tag, the RES instruction resets the FSC instruction so it can search for the next product ID.

#### <span id="page-24-0"></span>**Enter the Product IDs and Lane Numbers**

In the sort\_table array, enter the ASCII characters to identify each item and the corresponding lane number for the item.

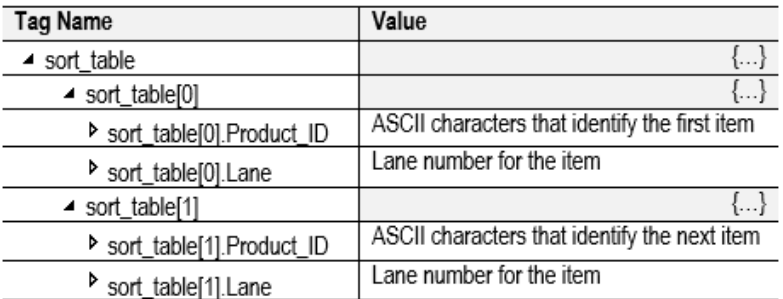

# <span id="page-24-1"></span>**Check the Bar Code characters**

Use a compare instruction (EQU, GEQ, GRT, LEQ, LES, NEQ) to check for characters.

- The hexadecimal values of the characters determine if one string is less than or greater than another string.
- When the two strings are sorted, as in a telephone directory, the order of the strings determines which one is greater.

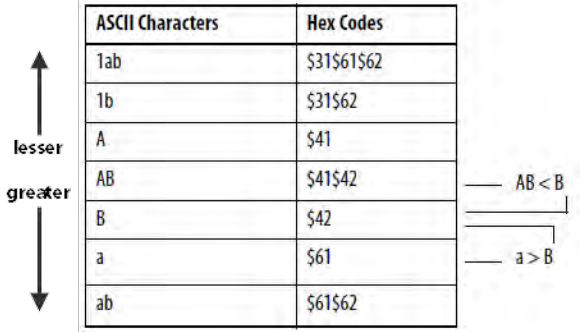

Use one of the following compare instruction.

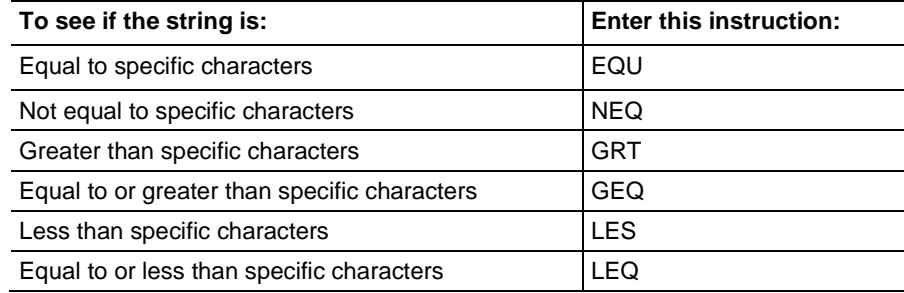

**Example:** When bag\_flt\_and\_dest is equal to gate[1], xfer[1] turns on. This routes the bag to the required gate.

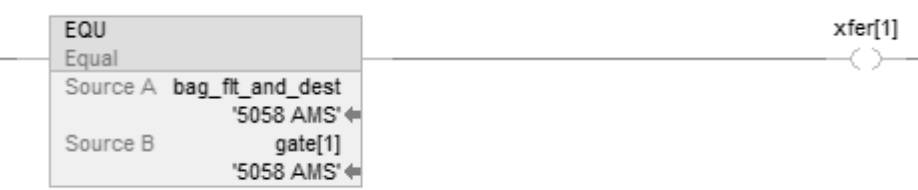

## <span id="page-25-0"></span>**Convert a value**

You can convert the ASCII representation of a value to an DINT or REAL value that you can use in your application.

- The STOD and STOR instructions skip any initial control or nonnumeric characters (except the minus sign in front of a number).
- If the string contains multiple groups of numbers that are separated by delimiters (for example, / ), the STOD and STOR instructions convert only the first group of numbers.

The following rung converts ASCII characters to a floating-point value:

#### **Example:** After reading the weight from the scale (weight\_read.EM is on), the STOR instruction converts the numeric characters in weight\_ascii to a REAL value and stores the result in weight.

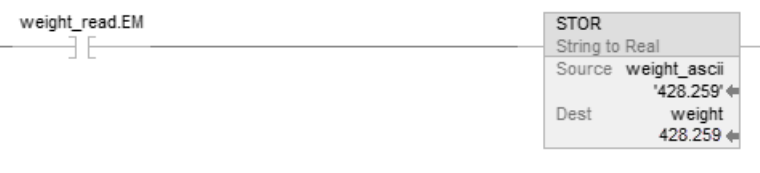

The following rung converts ASCII characters to an integer value:

**Example:** When MV\_read.EM is on, the STOD instruction converts the first set of numeric characters in MV\_msg to an integer value. The instruction skips the initial control character (\$06) and stops at the delimiter ( $\setminus$ ).

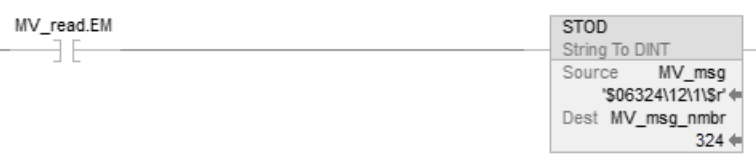

# <span id="page-26-0"></span>**Decode an ASCII message**

You can extract and convert a value from an ASCII message that contains multiple values. A message may look like the following example:

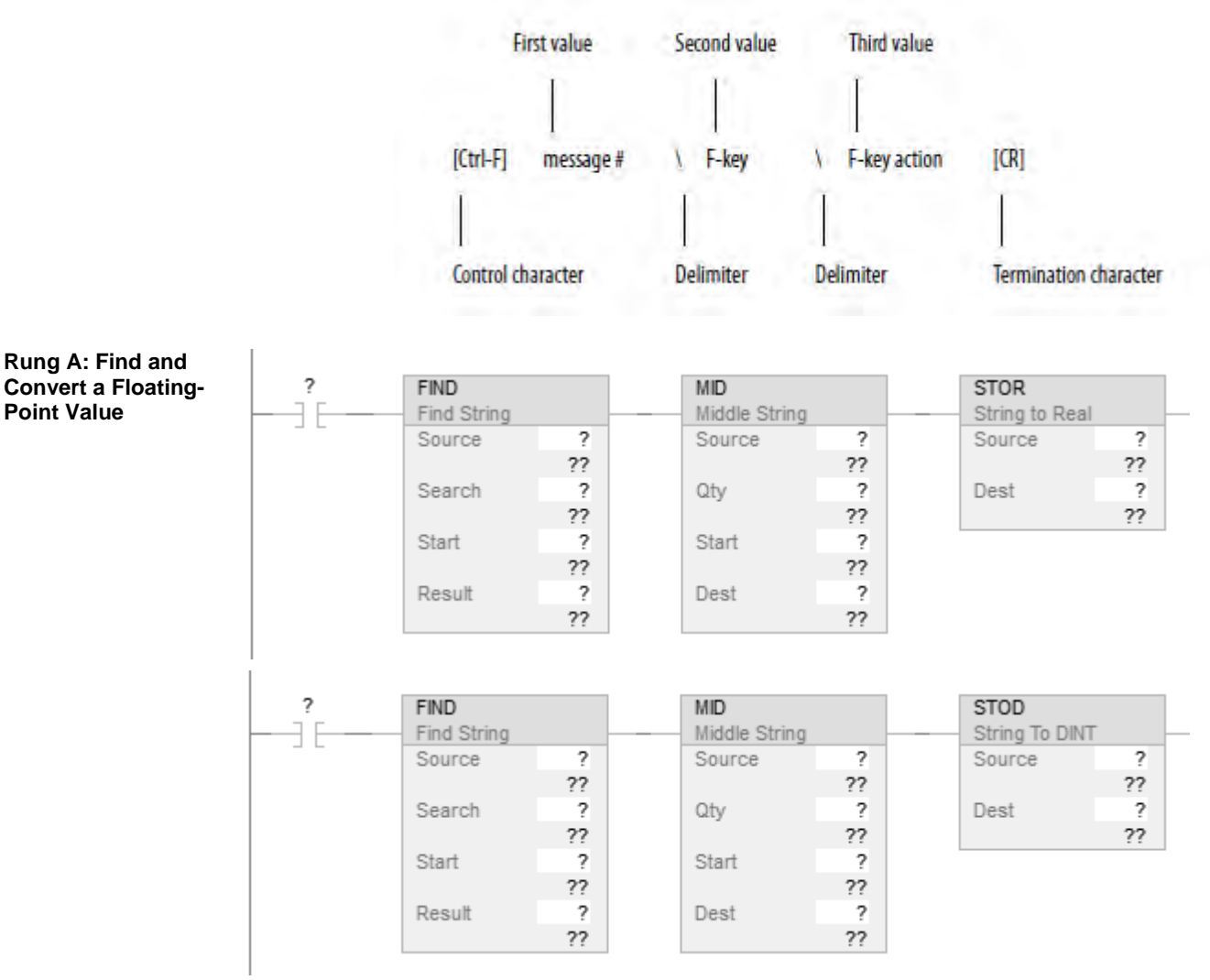

The FIND instruction locates characters within a string.

- The Source contains the string tag to search.
- The Result contains the location where the FIND instruction locates the search value you specify.

The MID instruction identifies a group of characters within a string and places them in their own string tag.

- The source is the same string tag as for the FIND instruction.
- The quantity values tells the MID instruction how many characters to pull from the source.
- The start value is the same as the Result value from the FIND instruction. This tells the MID instruction where to start pulling characters from the Source.
- The Destination contains the characters you located.

The following example builds a string that contains two variables. For example, an operator terminal may require a string that looks like the following:

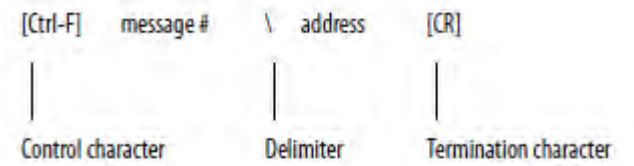

- For more variables, use additional INSERT or CONCAT instructions.
- If you must send a floating-point value, use a RTOS instruction in place of the DTOS instruction.
- The final string excludes the termination character. When you send the string, use an AWA instruction to automatically append the termination character.

**Example:** To trigger a message in a MessageView terminal, the controller sends the terminal a message in this format: [Ctrl-T] message  $# \setminus$ address [CR]

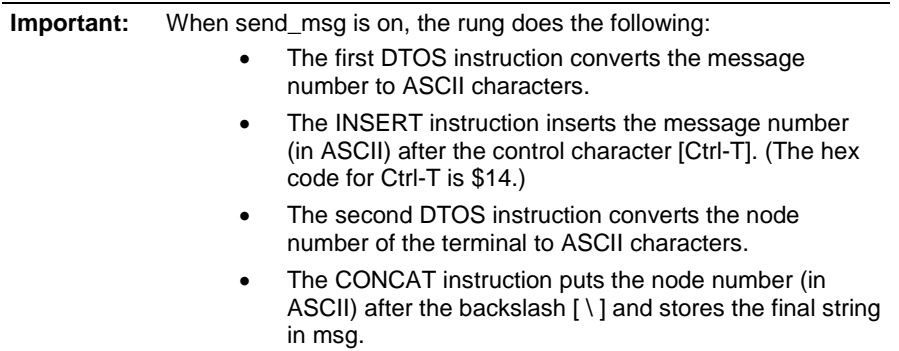

# <span id="page-27-0"></span>**Build a string**

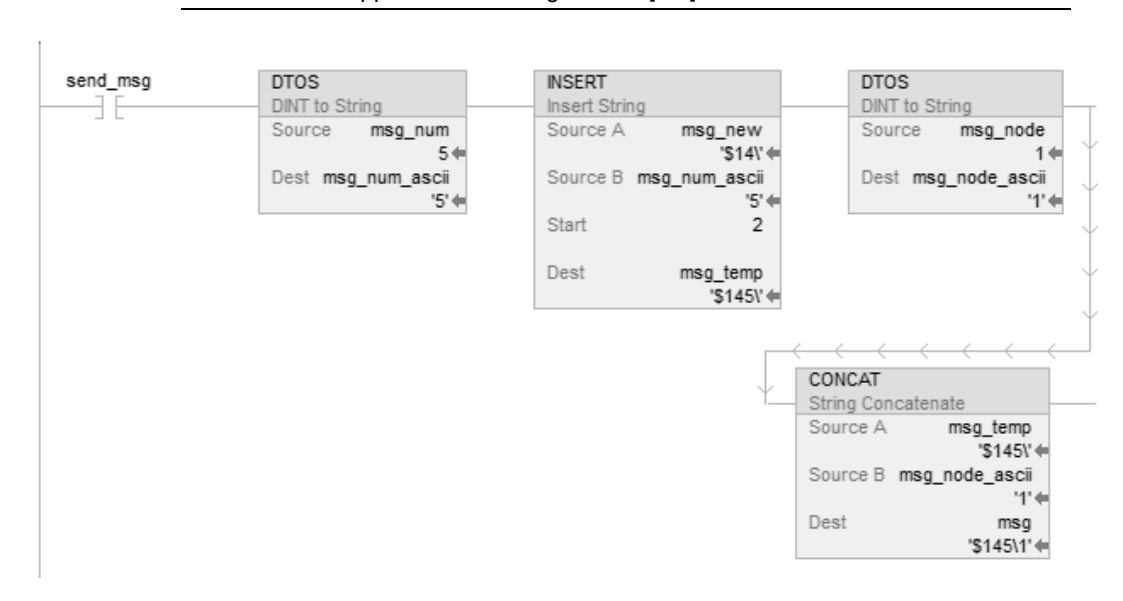

#### **Important:** To send the message, an AWA instruction sends the msg tag and appends the carriage return [CR].

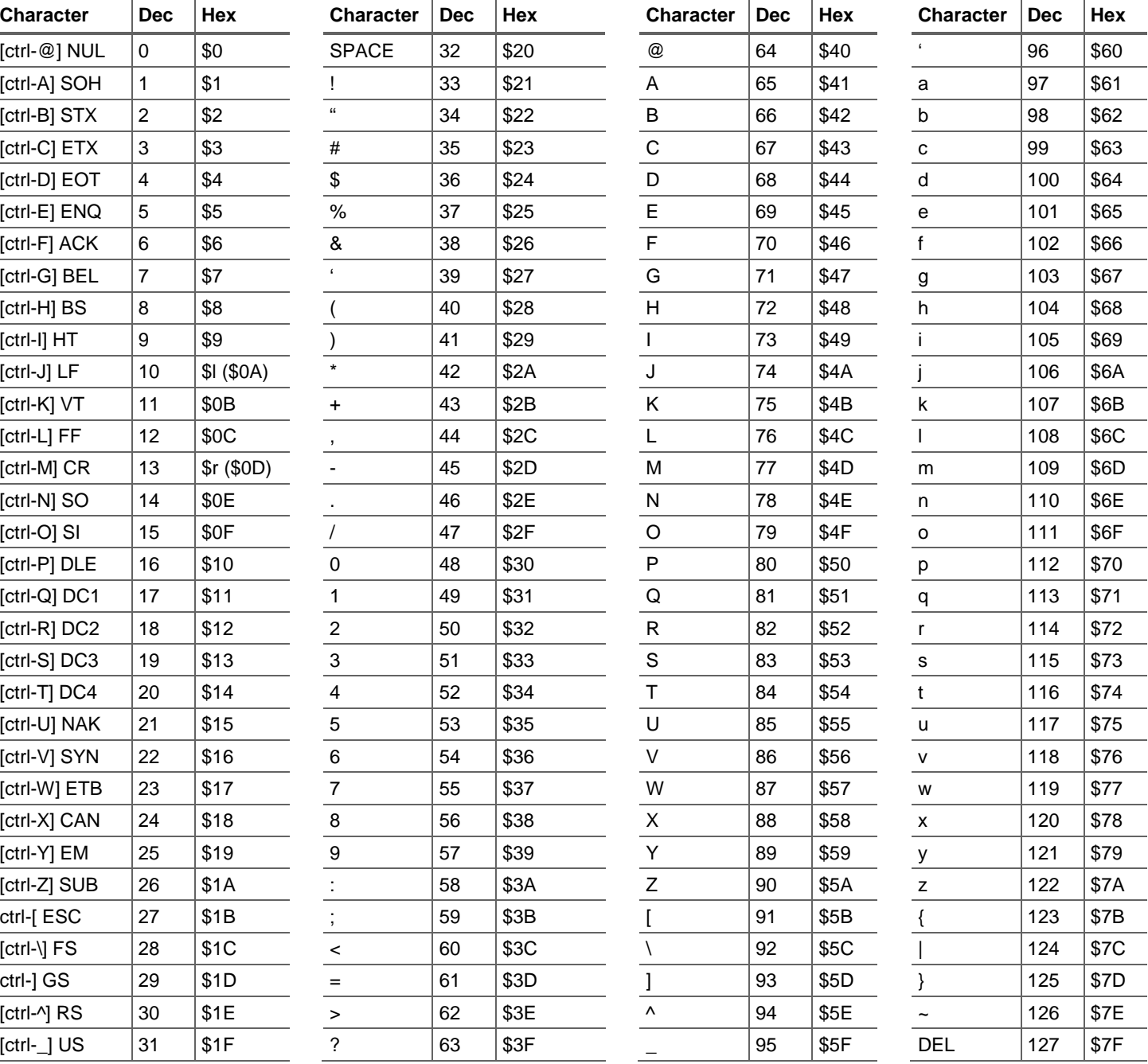

# <span id="page-30-1"></span><span id="page-30-0"></span>**ASCII character codes**

# *Index*

## <span id="page-32-0"></span>**A**

**ASCII** configure serial port 12 configure user protocol 13 enter characters 19 manipulate characters 21 organize data 15 read characters 16 write characters 17

#### **C**

configure serial port for ASCII 12 user protocol for ASCII 13 create string data type 15

## **D**

data ASCII 15 enter ASCII characters 19

# **E**

enter ASCII characters 19

#### **M**

manipulate string 21

## **O**

organize strings 15

## **R**

read ASCII characters 16

## **S**

Rockwell Automation Publication 1756-PM013F-EN-P - February 2018 **33** send ASCII characters 17

serial configure port for ASCII 12 string data type 15 enter characters 19 manipulate 21 organize data 15 read characters 16 write characters 17 string data type create 15

#### **T**

tag string 15

#### **U**

user protocol configure for ASCII 13

#### **W**

write ASCII characters 17

# **Rockwell Automation support**

Rockwell Automation provides technical information on the web to assist you in using its products. At

<http://www.rockwellautomation.com/support> you can find technical and application notes, sample code, and links to software service packs. You can also visit our Support Center at [https://rockwellautomation.custhelp.com](https://rockwellautomation.custhelp.com/) for software updates, support chats and forums, technical information, FAQs, and to sign up for product notification updates.

In addition, we offer multiple support programs for installation, configuration, and troubleshooting. For more information, contact your local distributor or Rockwell Automation representative, or visi[t http://www.rockwellautomation.com/services/online-phone.](http://www.rockwellautomation.com/services/online-phone)

#### **Installation assistance**

If you experience a problem within the first 24 hours of installation, review the information that is contained in this manual. You can contact Customer Support for initial help in getting your product up and running.

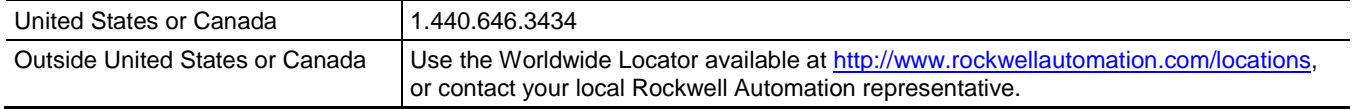

#### **New product satisfaction return**

Rockwell Automation tests all of its products to ensure that they are fully operational when shipped from the manufacturing facility. However, if your product is not functioning and needs to be returned, follow these procedures.

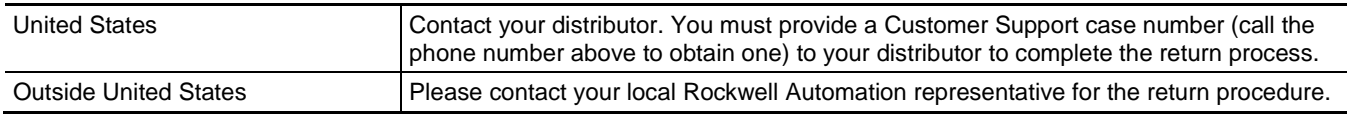

## **Documentation feedback**

Your comments will help us serve your documentation needs better. If you have any suggestions on how to improve this document, complete the feedback form, publication [RA-DU002.](http://literature.rockwellautomation.com/idc/groups/literature/documents/du/ra-du002_-en-e.pdf)

Rockwell Otomasyon Ticaret A.Ş., Kar Plaza İş Merkezi E Blok Kat:6 34752 İçerenköy, İstanbul, Tel: +90 (216) 5698400

#### www.rockwellautomation.com

#### Power, Control and Information Solutions Headquarters

Americas: Rockwell Automation, 1201 South Second Street, Milwaukee, WI 53204-2496 USA, Tel: (1) 414,382.2000, Fax: (1) 414,382.4444 Europe/Middle East/Africa: Rockwell Automation NV, Pegasus Park, De Kleetlaan 12a, 1831 Diegem, Belgium, Tel: (32) 2 663 0600, Fax: (32) 2 663 0640 Asia Pacific: Rockwell Automation, Level 14, Core F. Cyberport 3, 100 Cyberport Road, Hong Kong, Tel: (852) 2887 4788, Fax: (852) 2508 1846

Rockwell Automation Publication 1756-PM013F-EN-P - February 2018